## **Wikiprint Book**

**Title: Edycja pliku załącznika**

**Subject: eDokumenty - elektroniczny system obiegu dokumentów, workflow i CRM - NewBusinessAdmin/Documents/EditFile**

**Version: 7**

**Date: 06/05/25 07:12:16**

# **Table of Contents**

*Edycja pliku załącznika 3*

 $\times$ 

[Podręcznik użytkownika](http://support.edokumenty.eu/trac/wiki/NewBusinessAdmin) > [Dokumenty](http://support.edokumenty.eu/trac/wiki/NewBusinessAdmin/Documents) > Edycja pliku załącznika

## **Edycja pliku załącznika**

Pliki testowe, które zostały podpięte jako załączniki do dokumentów, mogą być modyfikowane bez pobierania ich na dysk twardy i ponownego wgrywania na serwer.

Aby edytować plik (np. \*.docx) w programie MS Word, odnajdujemy go w [panelu zarządzania załącznikami](http://support.edokumenty.eu/trac/wiki/NewBusinessAdmin/Attachments) i klikamy prawym przyciskiem myszy. Następnie z rozwiniętego menu wybieramy pozycję **Otwórz do edycji**. Jeśli korzystamy z przeglądarki Chrome, wyświetlony zostaje komunikat, w oknie którego klikamy przycisk **Uruchom aplikację**.

# Żądanie zewnętrznego protokołu

Chrome musi uruchomić zewnętrzną aplikację do obsługi linków edokumenty.webdav:. Żądany link to edokumenty.webdav:http://localhost: 81/vdisk/603/plik do edvciiff603].docx?admin demo: 2: sh a 256:1442825295: LTE1N jA3N DYxMTI=: 6e956...75dc2fa7b4da1ae4902ccdbc0642cd0c977a8d65d3978e9f015ee937d1b 6e:5efbdca41b94093504e1f6d85267b70bf76f624b3d27db483327545a5f83ff20.

Gdy zaakceptujesz to żądanie, zostanie uruchomiona następująca aplikacja: bs open url

Jeśli żądanie nie zostało zainicjowane przez Ciebie, może oznaczać próbę ataku na ten system. W przypadku braku bezpośrednich czynności podjętych wcześniej w celu zainicjowania tego żądania należy kliknąć przycisk Nic nie rób.

Zapamiętaj wybór dla wszystkich linków tego typu.

Uruchom aplikację

Nic nie rób

#### *Komunikat w przeglądarce Chrome*

Pasek postępu otwierania pliku widoczny jest w okolicach paska narzędzi systemu operacyjnego.

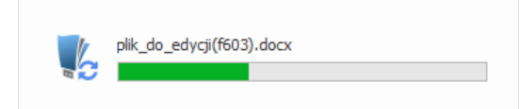

Podczas edycji pliku, pozostali użytkownicy zobaczą obok nazwy pliku w **panelu zarządzania załącznikami** symbol kłódki. Mogą jednak otworzyć plik w ostatniej zapisanej wersji - do odczytu.

Po dokonaniu zmian w pliku, zamykamy go i zapisujemy. Informacja o postępie w zapisie wyświetlana jest tak samo, jak w przypadku otwierania pliku. Po zapisie na serwerze w **panelu zarządzania załącznikami** obok nazwy pliku wyświetlona zostaje czerwone kółeczko. Klikamy wtedy nazwę pliku prawym przyciskiem myszy i z rozwiniętego menu wybieramy pozycję **Zatwierdź zmiany** - w celu akceptacji modyfikacji - lub **Wycofaj zmiany**, aby nie zapisywać zmodyfikowanej wersji pliku w systemie eDokumenty.

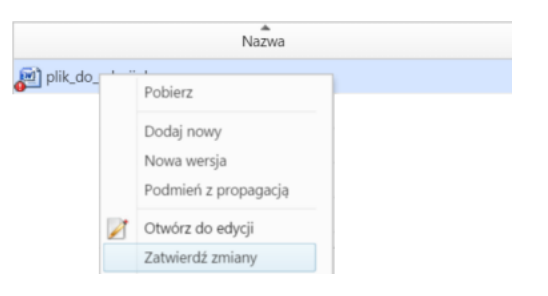

### **Uwaga**

W przypadku uruchomionych co najmniej dwóch profili w systemie Windows, Active Folder będzie aktywny (tzn. będzie dokonywać zapisu pliku) jedynie na głównym profilu.